# Dielectric Barrier Discharge

# Introduction

This model simulates electrical breakdown in an atmospheric pressure gas. Because electrical breakdown is a complicated process, a 1D model is considered. To highlight the physics of the breakdown process, this example uses a simple argon chemistry which keeps the number of species and reactions to a minimum.

# Model Definition

The operating principle for a dielectric barrier discharge is as follows; there is a small gap filled with a gas in between two dielectric plates. The gap between the two dielectric plates is typically less than one millimeter. On one of the dielectric plates, a sinusoidal voltage is applied. The other plate is electrically grounded. As the voltage applied to the top plate increases, a stronger electric field forms in the gap between the plates. Any free electrons in the gap<sup>1</sup> will be accelerated and if the electric field is strong enough they may acquire enough energy to cause ionization. This can lead to a cascade effect where the number of electrons in the gap increases exponentially on a nanosecond timescale. Electrons created via electron impact ionization rush towards one of the dielectric plates, in the opposite direction to the electric field. An equal number of ions are also generated during electron impact ionization (electrons and ions must be created in equal pairs to preserve the overall charge balance). The ions rush towards the opposite dielectric plate in the same direction as the electric field. As a result, surface charge with opposite sign accumulates on both dielectric plates. This causes the electric field to become shielded from the gas filled gap. In fact, the electric field across the gap cannot exceed the breakdown electric field, which is highly dependent on the gas. The breakdown electric field is also a function of the surface properties of the dielectric material. Surface charge accumulation temporarily terminates the discharge until the field reverses direction and the process repeats in the opposing direction.

Modeling dielectric barrier discharges in more than one dimension is, of course possible, but the results can be difficult to interpret due to the amount of competing physics in the problem. In this simple model the problem is reduced to 1D by assuming the dielectric gap is much smaller than the diameter of the plates. It also allows us to

<sup>1.</sup> There are typically around  $1,000,000 \text{ m}^{-3}$  free electrons in air at sea level.

quickly gain some insight into the characteristics of the discharge without excessive computation time.

The geometry for a typical dielectric barrier discharge is shown in Figure 1. The dielectric plates may be up to 15cm in diameter, the dielectric and gap thickness are typically less than 1 millimeter.

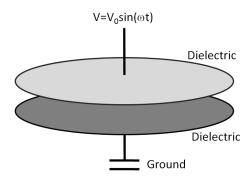

Figure 1: Graphic illustration of a typical dielectric barrier discharge.

# DOMAIN EQUATIONS

The electron density and mean electron energy are computed by solving a pair of drift-diffusion equations for the electron density and mean electron energy. Convection of electrons due to fluid motion is neglected. For detailed information on electron transport see Theory for the Drift Diffusion Interface in the *Plasma Module User's Guide*.

$$\frac{\partial}{\partial t}(n_e) + \nabla \cdot \left[-n_e(\mathbf{\mu}_e \bullet \mathbf{E}) - \mathbf{D}_e \bullet \nabla n_e\right] = R_e$$
$$\frac{\partial}{\partial t}(n_\epsilon) + \nabla \cdot \left[-n_\epsilon(\mathbf{\mu}_\epsilon \bullet \mathbf{E}) - \mathbf{D}_\epsilon \bullet \nabla n_\epsilon\right] + \mathbf{E} \cdot \mathbf{\Gamma}_e = R_\epsilon$$

The electron source  $R_e$  and the energy loss due to inelastic collisions  $R_{\varepsilon}$  are defined later. The electron diffusivity, energy mobility, and energy diffusivity are computed from the electron mobility using:

$$\mathbf{D}_e = \mathbf{\mu}_e T_e, \mathbf{\mu}_{\varepsilon} = \left(\frac{5}{3}\right) \mathbf{\mu}_e, \mathbf{D}_{\varepsilon} = \mathbf{\mu}_{\varepsilon} T_e$$

The source coefficients in the above equations are determined by the plasma chemistry using rate coefficients. Suppose that there are M reactions that contribute to the

growth or decay of electron density and P inelastic electron-neutral collisions. In general P >> M. In the case of rate coefficients, the electron source term is given by:

. .

$$R_e = \sum_{j=1}^{M} x_j k_j N_n n_e$$

where  $x_j$  is the mole fraction of the target species for reaction  $j, k_j$  is the rate coefficient for reaction j (SI unit: m<sup>3</sup>/s), and  $N_n$  is the total neutral number density (SI unit: 1/m<sup>3</sup>). The electron energy loss is obtained by summing the collisional energy loss over all reactions:

$$R_{\varepsilon} = \sum_{j=1}^{P} x_j k_j N_n n_e \Delta \varepsilon_j$$

where  $\Delta \varepsilon_j$  is the energy loss from reaction *j* (SI unit: V). The rate coefficients can be computed from cross section data by the following integral:

$$k_k = \gamma \int_0^\infty \varepsilon \sigma_k(\varepsilon) f(\varepsilon) d\varepsilon$$

where  $\gamma = (2q/m_e)^{1/2}$  (SI unit: C<sup>1/2</sup>/kg<sup>1/2</sup>),  $m_e$  is the electron mass (SI unit: kg),  $\varepsilon$  is energy (SI unit: V),  $\sigma_k$  is the collision cross section (SI unit: m<sup>2</sup>), and *f* is the electron energy distribution function. In this case a Maxwellian EEDF is assumed.

For non-electron species, the following equation is solved for the mass fraction of each species. For detailed information on the transport of the non-electron species see Theory for the Heavy Species Transport Interface in the *Plasma Module User's Guide*.

$$\rho \frac{\partial}{\partial t} (w_k) + \rho (\mathbf{u} \cdot \nabla) w_k = \nabla \cdot \mathbf{j}_k + R_k$$

The electrostatic field is computed using the following equation:

$$-\nabla \cdot \varepsilon_0 \varepsilon_r \nabla V = \rho$$

The space charge density  $\rho$  is automatically computed based on the plasma chemistry specified in the model using the formula:

$$\rho = q \left( \sum_{k=1}^{N} Z_k n_k - n_e \right)$$

For detailed information about electrostatics see Theory for the Electrostatics Interface in the *Plasma Module User's Guide*.

# **BOUNDARY CONDITIONS**

Electrons are lost to the wall due to random motion within a few mean free paths of the wall and gained due to secondary emission effects, resulting in the following boundary condition for the electron flux:

$$-\mathbf{n} \cdot \Gamma_e = \left(\frac{1}{2}\mathbf{v}_{e,\,\text{th}} n_e\right) - \sum_p \gamma_p(\Gamma_p \cdot \mathbf{n}) \tag{1}$$

and the electron energy flux:

$$-\mathbf{n} \cdot \Gamma_{\varepsilon} = \left(\frac{5}{6} \mathsf{v}_{e, \, \mathrm{th}} n_{\varepsilon}\right) - \sum_{p} \varepsilon_{p} \gamma_{p} (\Gamma_{p} \cdot \mathbf{n}) \tag{2}$$

The second term on the right hand side of Equation 1 is the gain of electrons due to secondary emission effects,  $\gamma_p$  being the secondary emission coefficient. The second term in Equation 2 is the secondary emission energy flux,  $\varepsilon_p$  being the mean energy of the secondary electrons. For the heavy species, ions are lost to the wall due to surface reactions and the fact that the electric field is directed towards the wall:

$$-\mathbf{n} \cdot \mathbf{j}_{k} = M_{w}R_{k} + M_{w}c_{k}Z\mu_{k}(\mathbf{E} \cdot \mathbf{n})[Z_{k}\mu_{k}(\mathbf{E} \cdot \mathbf{n}) > 0]$$
(3)

Surface charge accumulation is added to the dielectric surfaces which are adjacent to the gap where the plasma forms by way of the following boundary condition:

$$\mathbf{n} \cdot (\mathbf{D}_1 - \mathbf{D}_2) = \boldsymbol{\rho}_s \tag{4}$$

where  $\rho_s$  is the surface charge density, which is computed by solving the following distributed ODE on the surfaces:

$$\frac{d\rho_{\rm s}}{dt} = \mathbf{n} \cdot \mathbf{J}_i + \mathbf{n} \cdot \mathbf{J}_e \tag{5}$$

where  $\mathbf{n} \cdot \mathbf{J}_i$  is the normal component of the total ion current density at the wall, and  $\mathbf{n} \cdot \mathbf{J}_e$  is the normal component of the total electron current density at the wall.

The discharge is driven by a sinusoidal electric potential applied to the exterior boundary of one of the dielectric plates:

$$V = V_0 \sin(\omega t) \tag{6}$$

where the applied peak voltage,  $V_0$  is 750 V and the angular frequency, the RF frequency being 50 kHz. The exterior boundary of the other dielectric plate is grounded.

# PLASMA CHEMISTRY

Argon is an attractive gas to use in a benchmark problem since only a handful of reactions and a few species need to be considered. The list of chemical reactions considered is as follows:

| REACTION | FORMULA           | ТҮРЕ                 | $\Delta\epsilon(eV)$ |
|----------|-------------------|----------------------|----------------------|
| I        | e+Ar=>e+Ar        | Elastic              | 0                    |
| 2        | e+Ar=>e+Ars       | Excitation           | 11.5                 |
| 3        | e+Ars=>e+Ar       | Superelastic         | -11.5                |
| 4        | e+Ar=>2e+Ar+      | Ionization           | 15.8                 |
| 5        | e+Ars=>2e+Ar+     | Ionization           | 4.24                 |
| 6        | Ars+Ars=>e+Ar+Ar+ | Penning ionization   | -                    |
| 7        | Ars+Ar=>Ar+Ar     | Metastable quenching | -                    |

TABLE I: TABLE OF COLLISIONS AND REACTIONS MODELED

Initially a small number of seed electrons are present. These are necessary in order to initiate the discharge on the first RF cycle. In addition to the volumetric reactions, the following surface reactions are implemented:

TABLE 2: TABLE OF SURFACE REACTIONS

| REACTION | FORMULA | STICKING COEFFICIENT |
|----------|---------|----------------------|
| I        | Ars=>Ar | I                    |
| 2        | Ar+=>Ar | 1                    |

When the ion Atoms reach the wall they are assumed to change back to neutral argon atoms and donate their charge to the wall.

# Results and Discussion

It is more convenient to analyze the results of this one dimensional problem by extruding the solution into two dimensions. The extra dimension represents time. In COMSOL Multiphysics this is accomplished by adding a *Parametric Extrusion 1D* data set. The surface plot is convenient because you can immediately see how the variables of interest evolve over time.

The mass fraction of excited argon atoms is plotted in Figure 2. The excited species have a much longer lifetime in the gap than the electrons or ions. This is because the primary mechanism for destruction of excited argon species is de-excitation upon contact with the wall. The excited argon atoms can only reach the wall via diffusion whereas the electrons and ions reach the wall very rapidly due to migration. It is also apparent from Figure 2 that the discharge reaches a periodic steady state solution after only two RF cycles.

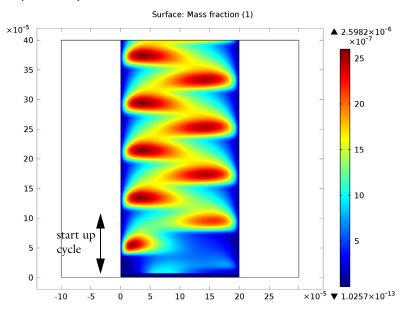

Figure 2: Mass fraction of excited argon.

The electric potential is plotted in Figure 3. The voltage is relatively uniform across the discharge gap. This can be seen more clearly by examining the electric field in Figure 4. There is a much stronger electric field in the dielectric materials than in the gap. This is because the surface charge which accumulates on the dielectric surfaces tends to shield out the electric field.

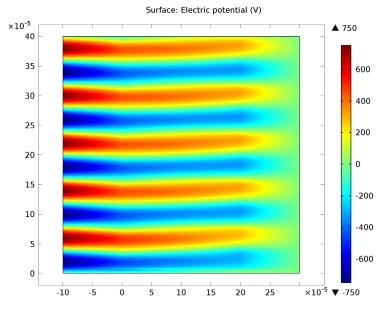

Figure 3: Electric potential (x-axis) v.s. time (y-axis).

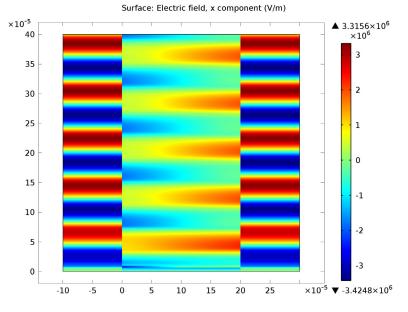

Figure 4: Electric field across the gap (x-axis) v.s. time (y-axis).

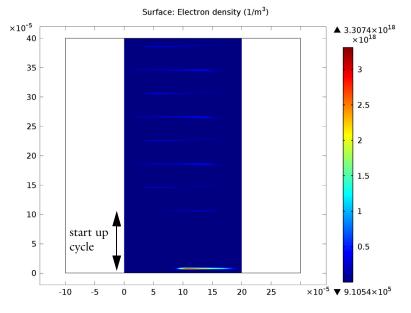

Figure 5: Extruded plot of the electron density.

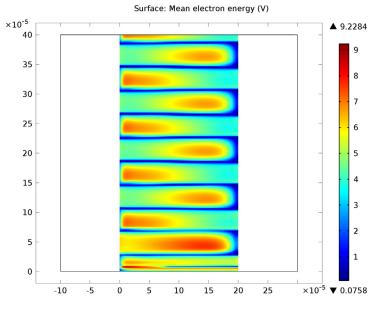

Figure 6: Extruded plot of the mean electron energy.

Implicit in the equations solved for the number of charged particles and electrostatic potential is that the total electrical current is conserved. Mathematically, this means that:

$$\nabla \cdot \mathbf{J} = -\frac{\partial \rho}{\partial t} \approx 0 \tag{7}$$

where **J** is the total plasma current density  $[A/m^2]$  and  $\rho$  is the space charge density  $[C/m^3]$ . Since electrons and ions are created in equal pairs the time derivative of the space charge density should be approximately zero. For this 1D model, this means the total current density must be constant across the gap at any snapshot in time. In Figure 7, the current density due to electrons (left) and ions (right) is plotted. The current density is not symmetric because of the different secondary emission coefficients used on the dielectric surfaces.

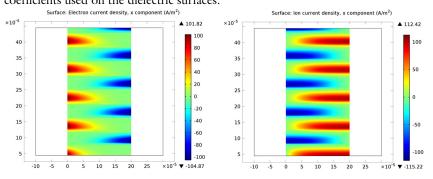

Figure 7: Plot of the electron current density (left) and the ion current density (right) in the discharge, excluding the first RF cycle.

The total plasma current density is plotted in Figure 8. As expected, the total current density is constant across the gap at any point in time.

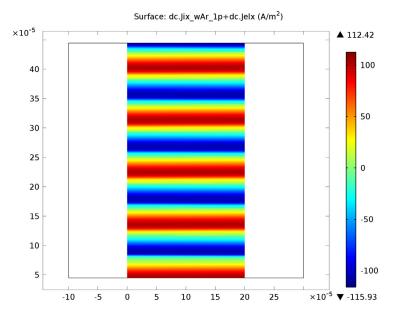

Figure 8: Plot of the total plasma current density (sum of the electron and ion current density), excluding the first RF cycle. Conservation of charge requires that the total current density be constant across the gap at any point in time.

The total current at the grounded electrode is plotted in Figure 9. In the absence of the plasma, the current would be a perfect cosine wave. However, the presence of the plasma and flow of charged particles leads to a non-sinusoidal current waveform. The instantaneously absorbed power in the plasma is plotted in Figure 10. Time averaging this over 1 RF cycle yields the power absorbed by the plasma. The power is around 16.7 W on one half cycle and 17.7 W on the other half cycle. The difference is due to the fact that the secondary emission coefficients are different on the upper and lower plates.

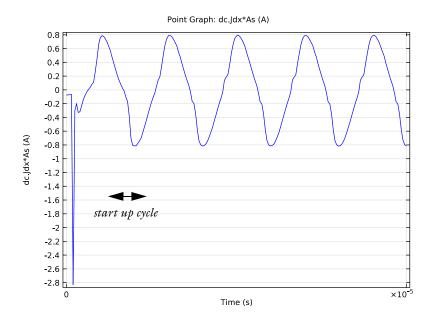

Figure 9: Plot of the total discharge current v.s. time.

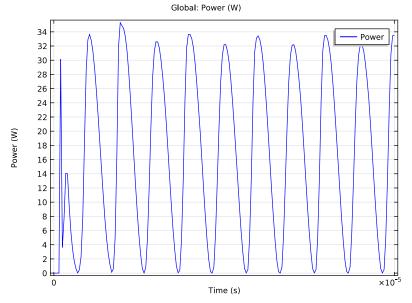

Figure 10: Plot of power v.s. time for the dielectric barrier discharge.

**Model Library path:** Plasma\_Module/Direct\_Current\_Discharges/ argon\_dbd\_1d

# Modeling Instructions

From the File menu, choose New.

# NEW

I In the New window, click the Model Wizard button.

# MODEL WIZARD

- I In the Model Wizard window, click the ID button.
- 2 In the Select physics tree, select Plasma>DC Discharge (dc).
- **3** Click the **Add** button.
- 4 Click the **Study** button.
- 5 In the tree, select Preset Studies>Time Dependent.
- 6 Click the Done button.

# GEOMETRY I

You start by defining the geometry for the problem. This model has a simple 1D geometry consisting of 3 domains. Two dielectric domains and a gap where the plasma forms.

# Interval I

- I In the Model Builder window, under Component I right-click Geometry I and choose Interval.
- 2 In the Interval settings window, locate the Interval section.
- 3 From the Number of intervals list, choose Many.
- 4 In the Points edit field, type -1e-4, 0, 2e-4, 3e-4.
- 5 Click the Build All Objects button.

## DEFINITIONS

Variables I

- I In the Model Builder window, under Component I right-click Definitions and choose Variables.
- 2 In the Variables settings window, locate the Variables section.
- **3** In the table, enter the following settings:

| Name   | Expression           | Unit         | Description               |
|--------|----------------------|--------------|---------------------------|
| freq   | 50e3[Hz]             | Hz           | RF Frequency              |
| omega  | 2*pi*freq            | l/s          | Angular frequency         |
| mueN   | 1E25[1/(m*V*s)]      | s²·A/(m³·kg) | Reduced electron mobility |
| Vrf    | -750[V]*sin(omega*t) | V            | Applied voltage           |
| dplate | 0.1[m]               | m            | Plate diameter            |
| As     | 0.25*pi*dplate^2     | m²           | Plate area                |
| Р      | intop1(dc.Pcap)*As   |              | Power                     |

Add an integration coupling operator which is used to calculate the amount of power absorbed by the plasma.

Integration 1

- I On the Definitions toolbar, click Component Couplings and choose Integration.
- **2** Select Domain 2 only.

Now add the charge conservation to the dielectric materials. This means that only a charge conservation equation is solved in the dielectric material and all the plasma components are solved for in the gap between the dielectrics.

# DC DISCHARGE

Charge Conservation 1

- I On the Physics toolbar, click Domains and choose Charge Conservation.
- 2 Select Domains 1 and 3 only.

Load in the Argon cross sections from file. They form the basis of the plasma chemistry under investigation.

Cross Section Import 1

- I On the Physics toolbar, click Domains and choose Cross Section Import.
- 2 In the Cross Section Import settings window, locate the Cross Section Import section.

- **3** Click the **Browse** button.
- 4 Browse to the model's Model Library folder and double-click the file Ar\_xsecs.txt.
- 5 In the Model Builder window, click DC Discharge.
- 6 In the DC Discharge settings window, locate the Plasma Properties section.
- 7 Select the Use reduced electron transport properties check box.

#### Reaction I

- I On the Physics toolbar, click Domains and choose Reaction.
- **2** Select Domain 2 only.
- 3 In the **Reaction** settings window, locate the **Reaction Formula** section.
- 4 In the Formula edit field, type Ars+Ars=>e+Ar+Ar+.
- **5** Locate the **Kinetics Expressions** section. In the  $k^{f}$  edit field, type **3.3734e8**.

# Reaction 2

- I On the Physics toolbar, click Domains and choose Reaction.
- **2** Select Domain 2 only.
- 3 In the Reaction settings window, locate the Reaction Formula section.
- **4** In the **Formula** edit field, type Ars+Ar=>Ar+Ar.
- **5** Locate the Kinetics Expressions section. In the  $k^{f}$  edit field, type 1807.

#### Species: Ar

- I In the Model Builder window, under Component I>DC Discharge click Species: Ar.
- 2 In the Species settings window, locate the Species Formula section.
- **3** Select the **From mass constraint** check box.

#### Species: Ars

- I In the Model Builder window, under Component I>DC Discharge click Species: Ars.
- 2 In the Species settings window, locate the General Parameters section.
- **3** In the  $x_0$  edit field, type 1e-11.

Now let the initial number density of Argon ions be the same as the initial number of electrons. This forces the plasma to be initially charge neutral.

#### Species: Ar+

- I In the Model Builder window, under Component I>DC Discharge click Species: Ar+.
- 2 In the Species settings window, locate the Species Formula section.

3 Select the Initial value from electroneutrality constraint check box.

## Plasma Model I

- I In the Model Builder window, under Component I >DC Discharge click Plasma Model I.
- 2 In the Plasma Model settings window, locate the Electron Density and Energy section.
- **3** In the  $\mu_e N_n$  edit field, type mueN.
- **4** Locate the **Model Inputs** section. In the T edit field, type 400[K].

The initial number density of seed electrons is very small, only one million free electrons per cubic meter. This corresponds to a conductivity of  $9x10^{-14}$  S/m. So, the gap is truly acting as an insulator initially.

Initial Values 1

- I In the Model Builder window, under Component I >DC Discharge click Initial Values I.
- 2 In the Initial Values settings window, locate the Initial Values section.
- **3** In the  $n_{e,0}$  edit field, type 1e6.
- **4** In the  $\varepsilon_0$  edit field, type 5.

Secondary emission of electrons is important when studying discharge curves from DBD's. In this example you add a higher secondary emission coefficient on the left wall.

Surface Reaction 1

- I On the Physics toolbar, click Boundaries and choose Surface Reaction.
- 2 Select Boundary 2 only.
- 3 In the Surface Reaction settings window, locate the Reaction Formula section.
- **4** In the **Formula** edit field, type Ar+=>Ar.
- **5** Locate the **Secondary Emission Parameters** section. In the  $\gamma_i$  edit field, type 0.01.
- **6** In the  $\varepsilon_i$  edit field, type 2.5.

#### Surface Reaction 2

- I On the Physics toolbar, click Boundaries and choose Surface Reaction.
- **2** Select Boundary **3** only.
- 3 In the Surface Reaction settings window, locate the Reaction Formula section.
- **4** In the **Formula** edit field, type Ar+=>Ar.
- **5** Locate the **Secondary Emission Parameters** section. In the  $\gamma_i$  edit field, type 1E-6.
- **6** In the  $\varepsilon_i$  edit field, type **2.5**.

#### Surface Reaction 3

- I On the Physics toolbar, click Boundaries and choose Surface Reaction.
- **2** Select Boundaries 2 and 3 only.
- 3 In the Surface Reaction settings window, locate the Reaction Formula section.
- 4 In the Formula edit field, type Ars=>Ar.

#### Wall I

- I On the Physics toolbar, click Boundaries and choose Wall.
- 2 Select Boundaries 2 and 3 only.

Surface charge will begin to accumulate when the gas begins to break down. This will cause the electric field to be shielded in the gap. This is the phenomena responsible for terminating the discharge and also the reason why the breakdown voltage cannot be exceeded across the gap. COMSOL automatically computes the amount of surface charge accumulation when the feature is added to the model. The surface charge accumulation is computed by integration the electron and ion fluxes to the wall.

# Surface Charge Accumulation 1

- I On the Physics toolbar, click Boundaries and choose Surface Charge Accumulation.
- **2** Select Boundaries 2 and 3 only.

#### Ground I

- I On the Physics toolbar, click Boundaries and choose Ground.
- **2** Select Boundary 4 only.

#### Electric Potential 1

- I On the Physics toolbar, click Boundaries and choose Electric Potential.
- **2** Select Boundary 1 only.
- 3 In the Electric Potential settings window, locate the Electric Potential section.
- **4** In the  $V_0$  edit field, type Vrf.

Now assign the relative permittivity to the dielectric material and the air gap where the plasma forms.

# MATERIALS

Material I

I In the Model Builder window, under Component I right-click Materials and choose New Material.

- 2 Right-click Material I and choose Rename.
- **3** Go to the **Rename Material** dialog box and type **Dielectric 1** in the **New name** edit field.
- 4 Click OK.
- **5** Select Domains 1 and 3 only.
- 6 In the Material settings window, locate the Material Contents section.
- 7 In the table, enter the following settings:

| Property              | Name     | Value | Unit | Property group |
|-----------------------|----------|-------|------|----------------|
| Relative permittivity | epsilonr | 10    | I    | Basic          |

# MESH I

There must be sufficient mesh density to resolve the sharp gradients in the electron and ion density in the gap. Therefore you specify that there are 200 elements across the width of the gap.

I In the Mesh settings window, locate the Mesh Settings section.

2 From the Element size list, choose Extremely fine.

#### Edge 1

Right-click **Component I>Mesh I** and choose **Edge**.

# Distribution I

- I In the Model Builder window, under Component I>Mesh I right-click Edge I and choose Distribution.
- 2 In the Distribution settings window, locate the Domain Selection section.
- 3 Click Clear Selection.
- **4** Select Domain 2 only.
- 5 Locate the Distribution section. From the Distribution properties list, choose Predefined distribution type.
- 6 In the Number of elements edit field, type 200.
- 7 In the Element ratio edit field, type 5.
- 8 From the Distribution method list, choose Geometric sequence.
- 9 Select the Symmetric distribution check box.
- **IO** Click the **Build All** button.

# STUDY I

Step 1: Time Dependent

- I In the Model Builder window, expand the Study I node, then click Step I: Time Dependent.
- 2 In the Time Dependent settings window, locate the Study Settings section.
- 3 Click the Range button.
- 4 Go to the Range dialog box.
- 5 From the Entry method list, choose Number of values.
- 6 In the Stop edit field, type 1e-4.
- 7 In the Number of values edit field, type 201.
- 8 Click the **Replace** button.
- 9 On the Home toolbar, click Compute.

#### RESULTS

Data Sets

- I On the Results toolbar, click More Data Sets and choose Parametric Extrusion ID.
- 2 In the Parametric Extrusion ID settings window, locate the Settings section.
- 3 Clear the Separate levels check box.

Now create a new parametric dataset which ignores the first startup RF cycle so the current density can be visualized later.

- 4 Right-click Results>Data Sets>Parametric Extrusion ID I and choose Duplicate.
- 5 In the Parametric Extrusion ID settings window, locate the Data section.
- 6 From the Time selection list, choose From list.
- 7 In the Times (s) list, choose all times between 1e-5 and 1e-4.

#### 2D Plot Group 4

- I On the Home toolbar, click Add Plot Group and choose 2D Plot Group.
- 2 In the Model Builder window, under Results right-click 2D Plot Group 4 and choose Surface.
- 3 In the Surface settings window, click Replace Expression in the upper-right corner of the Expression section. From the menu, choose DC Discharge (Heavy Species Transport)>Mass fractions>Mass fraction (dc.wArs).
- 4 On the 2D plot group toolbar, click Plot.

5 Click the Zoom Extents button on the Graphics toolbar.

#### 2D Plot Group 5

- I In the Model Builder window, right-click 2D Plot Group 4 and choose Duplicate.
- 2 In the Model Builder window, expand the 2D Plot Group 5 node, then click Surface 1.
- 3 In the Surface settings window, click Replace Expression in the upper-right corner of the Expression section. From the menu, choose DC Discharge (Electrostatics)>Electric>Electric potential (V).
- 4 On the 2D plot group toolbar, click Plot.

## 2D Plot Group 6

- I In the Model Builder window, right-click 2D Plot Group 5 and choose Duplicate.
- 2 In the Model Builder window, expand the 2D Plot Group 6 node, then click Surface 1.
- In the Surface settings window, click Replace Expression in the upper-right corner of the Expression section. From the menu, choose DC Discharge (Electrostatics)>Electric>Electric field>Electric field, x component (dc.Ex).
- 4 On the 2D plot group toolbar, click Plot.

#### 2D Plot Group 7

- I In the Model Builder window, right-click 2D Plot Group 6 and choose Duplicate.
- 2 In the Model Builder window, expand the 2D Plot Group 7 node, then click Surface I.
- 3 In the Surface settings window, click Replace Expression in the upper-right corner of the Expression section. From the menu, choose DC Discharge (Drift Diffusion)>Electron density>Electron density (dc.ne).
- 4 On the 2D plot group toolbar, click Plot.

## 2D Plot Group 8

- I In the Model Builder window, right-click 2D Plot Group 7 and choose Duplicate.
- 2 In the Model Builder window, expand the 2D Plot Group 8 node, then click Surface 1.
- 3 In the Surface settings window, click Replace Expression in the upper-right corner of the Expression section. From the menu, choose DC Discharge (Drift Diffusion)>Electron energy density>Mean electron energy (dc.ebar).
- 4 On the 2D plot group toolbar, click Plot.

#### 2D Plot Group 9

- I In the Model Builder window, right-click 2D Plot Group 8 and choose Duplicate.
- 2 In the 2D Plot Group settings window, locate the Data section.

- 3 From the Data set list, choose Parametric Extrusion ID 2.
- 4 In the Model Builder window, expand the 2D Plot Group 9 node, then click Surface 1.
- 5 In the Surface settings window, click Replace Expression in the upper-right corner of the Expression section. From the menu, choose DC Discharge (Drift Diffusion)>Current>Electron current density>Electron current density, x component (dc.Jelx).
- 6 On the 2D plot group toolbar, click Plot.

#### 2D Plot Group 10

- I In the Model Builder window, right-click 2D Plot Group 9 and choose Duplicate.
- 2 In the Model Builder window, expand the 2D Plot Group 10 node, then click Surface 1.
- 3 In the Surface settings window, click Replace Expression in the upper-right corner of the Expression section. From the menu, choose DC Discharge (Heavy Species Transport)>Species>Species wAr\_lp>lon current density>lon current density, x component (dc.Jix\_wAr\_lp).
- 4 On the 2D plot group toolbar, click Plot.

# 2D Plot Group 11

- I In the Model Builder window, right-click 2D Plot Group 10 and choose Duplicate.
- 2 In the Model Builder window, expand the 2D Plot Group 11 node, then click Surface 1.
- 3 In the Surface settings window, locate the Expression section.
- **4** In the **Expression** edit field, type dc.Jix\_wAr\_1p+dc.Jelx.
- 5 On the 2D plot group toolbar, click Plot.

#### 1 D Plot Group 12

- I On the Home toolbar, click Add Plot Group and choose ID Plot Group.
- 2 On the ID plot group toolbar, click Point Graph.
- **3** Select Boundary 4 only.
- 4 In the Point Graph settings window, click Replace Expression in the upper-right corner of the y-axis data section. From the menu, choose DC Discharge (Electrostatics)>Currents and charge>Displacement current density>Displacement current density, x component (dc.Jdx).
- 5 Locate the y-Axis Data section. In the Expression edit field, type dc.Jdx\*As.
- 6 On the ID plot group toolbar, click Plot.

#### ID Plot Group 13

I On the Home toolbar, click Add Plot Group and choose ID Plot Group.

- 2 On the ID plot group toolbar, click Global.
- 3 In the Global settings window, locate the y-Axis Data section.
- **4** In the table, enter the following settings:

| Expression | Unit | Description |
|------------|------|-------------|
| Р          | W    | Power       |

5 On the ID plot group toolbar, click Plot.

Derived Values

- I On the **Results** toolbar, click **Global Evaluation**.
- 2 In the Global Evaluation settings window, click Replace Expression in the upper-right corner of the Expression section. From the menu, choose DC Discharge (Drift Diffusion)>Power and collisions>Total capacitive power deposition (dc.Pcap\_tot).
- 3 Locate the Data section. From the Time selection list, choose From list.
- 4 In the Times (s) list, choose all times between 0 and 1e-5.
- 5 Locate the Data Series Operation section. From the Operation list, choose Average.
- 6 Right-click Results>Derived Values>Global Evaluation I and choose Evaluate>New Table.
- 7 Right-click Results>Derived Values>Global Evaluation I and choose Evaluate>New Table.
- 8 In the Global Evaluation settings window, locate the Data section.
- 9 In the Times (s) list, choose all times between 1e-5 and 2e-5.
- 10 Right-click Results>Derived Values>Global Evaluation 1 and choose Evaluate>Table 1
   Global Evaluation 1 (dc.Pcap\_tot).
- II In the Times (s) list, choose all times between 2e-5 and 3e-5.
- I2 Right-click Results>Derived Values>Global Evaluation I and choose Evaluate>Table I
  Global Evaluation I (dc.Pcap\_tot).
- **I3** In the **Times (s)** list, choose all times between **3e-5** and **4e-5**.
- I4 Right-click Results>Derived Values>Global Evaluation I and choose Evaluate>Table I
  Global Evaluation I (dc.Pcap\_tot).
- **I5** In the **Times (s)** list, choose all times between **4e-5** and **5e-5**.
- I6 Right-click Results>Derived Values>Global Evaluation I and choose Evaluate>Table I
  Global Evaluation I (dc.Pcap\_tot).
- 17 In the Times (s) list, choose all times between 5e-5 and 6e-5.

- 18 Right-click Results>Derived Values>Global Evaluation 1 and choose Evaluate>Table 1
   Global Evaluation 1 (dc.Pcap\_tot).
- 19 In the Times (s) list, choose all times between 6e-5 and 7e-5.
- 20 Right-click Results>Derived Values>Global Evaluation I and choose Evaluate>Table I - Global Evaluation I (dc.Pcap\_tot).
- 21 In the Times (s) list, choose all times between 7e-5 and 8e-5.
- 22 Right-click Results>Derived Values>Global Evaluation I and choose Evaluate>Table I - Global Evaluation I (dc.Pcap\_tot).
- 23 In the Times (s) list, choose all times between 8e-5 and 9e-5.
- 24 Right-click Results>Derived Values>Global Evaluation I and choose Evaluate>Table I - Global Evaluation I (dc.Pcap\_tot).
- 25 In the Times (s) list, choose all times between 9e-5 and 1e-4.
- **26** Right-click **Results>Derived Values>Global Evaluation I** and choose **Evaluate>Table I** - Global Evaluation I (dc.Pcap\_tot).

As you can see, the average power deposited to the plasma remains the same for each cycle after only 3 RF cycles. The power is around 16.7 W on one half cycle and 17.7 W on the other half cycle. The difference is due to the fact that the secondary emission coefficients are different on the upper and lower plates.